# **How To Access Qualtrics Survey Tool**

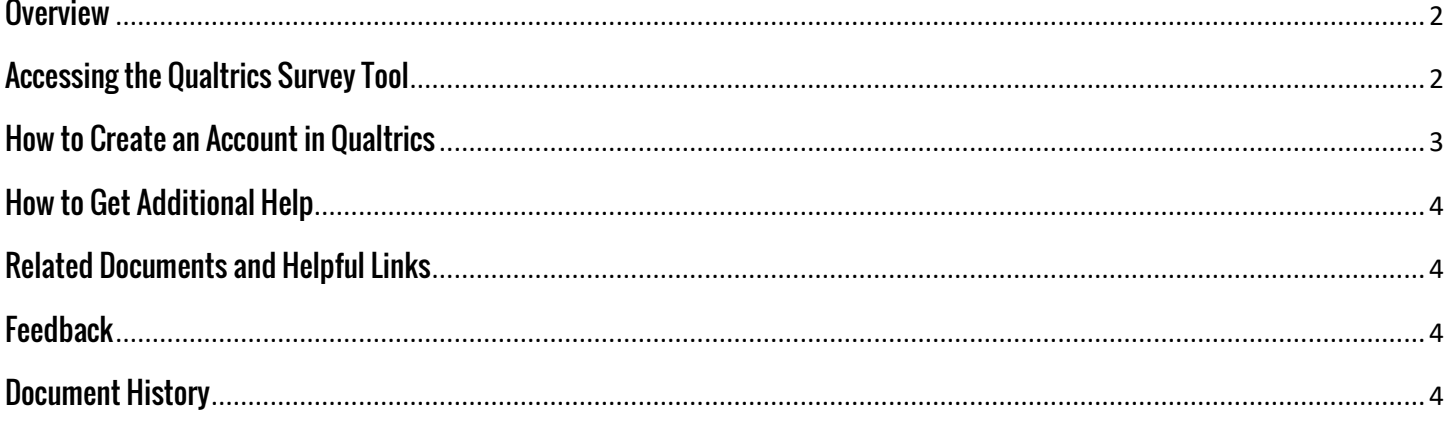

# How to Access Qualtrics Survey Tool

## <span id="page-1-0"></span>**Overview**

This document will show you how to access the Qualtrics Survey Tool, and set up your account for first time users.

# <span id="page-1-1"></span>**Accessing the Qualtrics Survey Tool**

You will access the Qualtrics Survey Tool through the JagWire Portal.

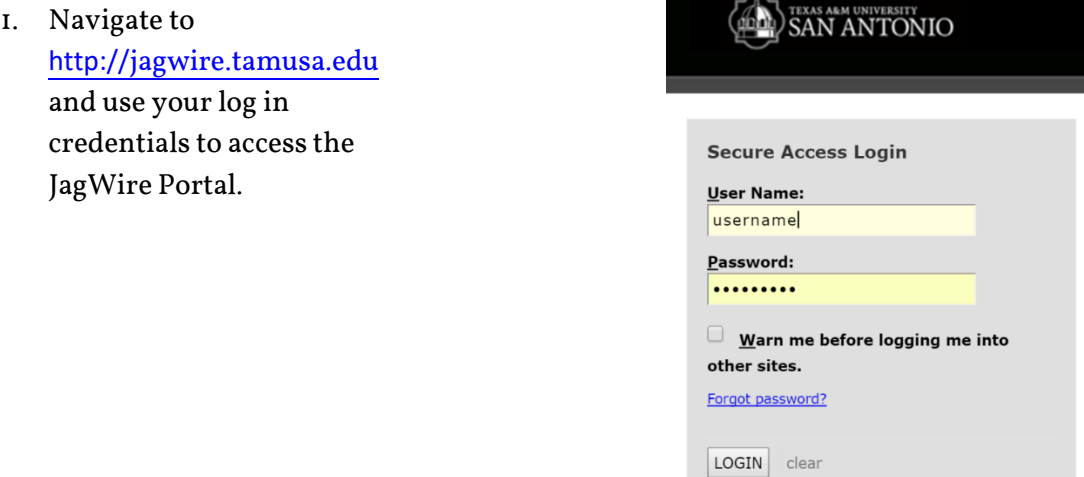

2. Once you log into the JagWire Portal, click on the 'Faculty' Tab. Then click on 'Qualtrics Survey Tool' under the 'Faculty Services' Section.

If you have already established an account, you will be taken to the home page of Qualtrics. If you have NOT established an account, please refer to section 2 of this document.

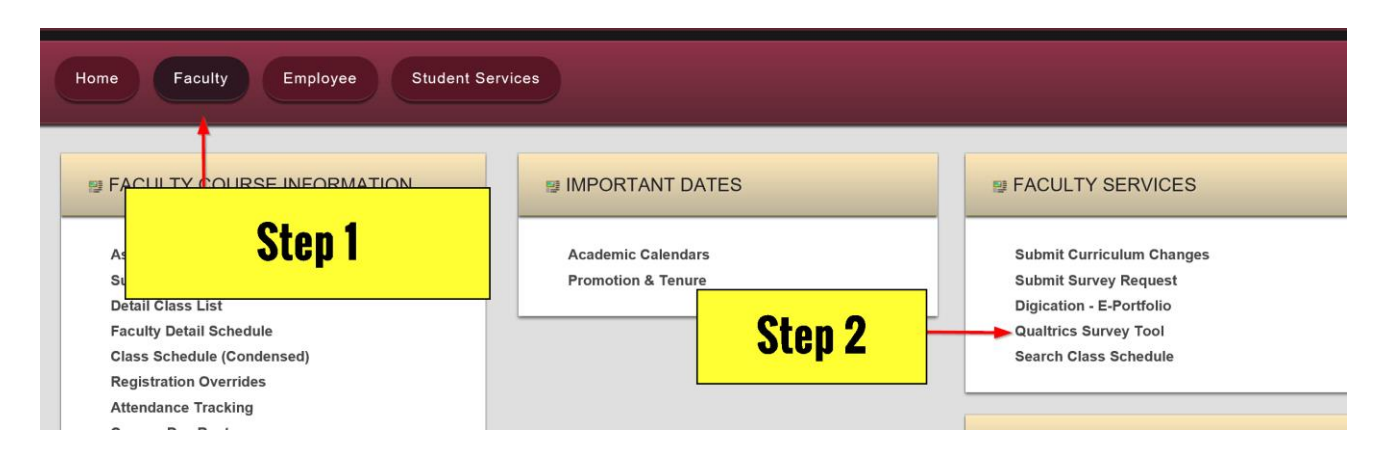

# <span id="page-2-0"></span>**How to Create an Account in Qualtrics**

Follow these steps if it is your first time accessing Qualtrics.

1. If this is your first time accessing Qualtrics, you will see this box pop up on your screen.

> If you do not have an account, click 'I don't have a Qualtrics Account.'

If you had a PRIOR account, perhaps at another institution, click the 'I already have a Qualtrics account.' You will be asked to enter your old log in information and the two accounts will merge.

2. Once you click 'I don't have a Qualtrics Account,' you will be prompted to update your information as in this image. Once you update your information, click 'Update.'

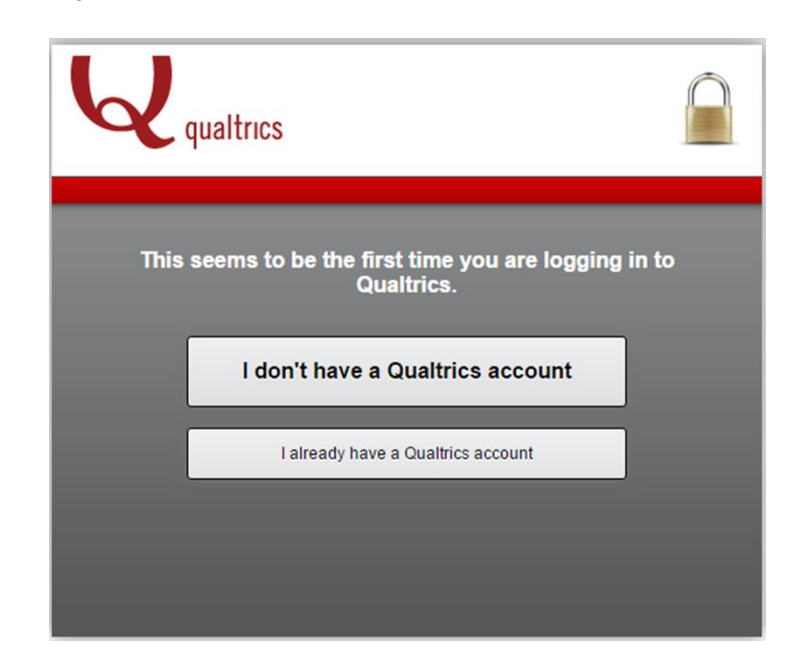

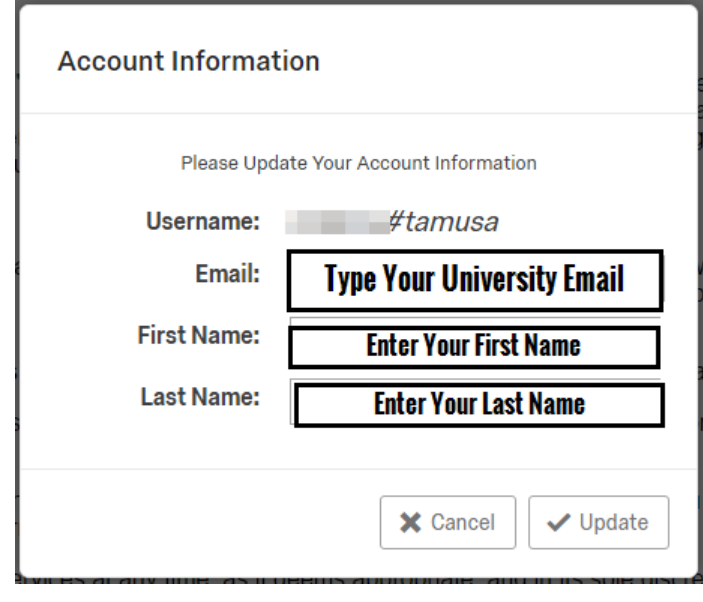

3. Upon updating your information, you will be asked to accept the Terms of Service. Please click accept.

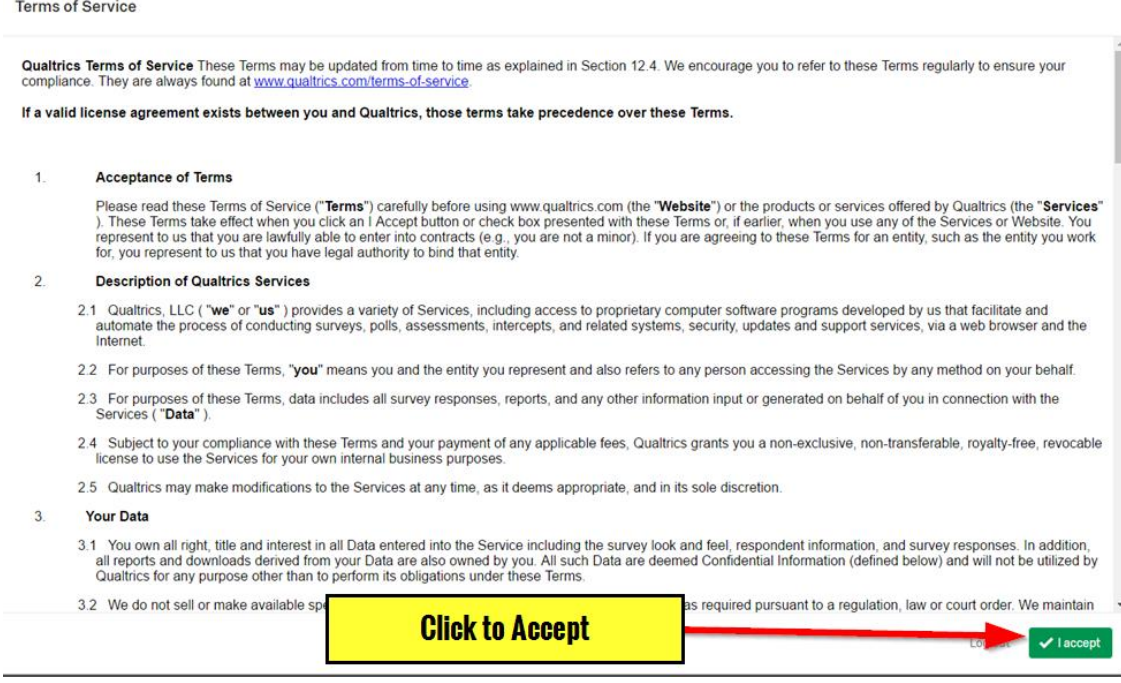

#### <span id="page-3-0"></span>**How to Get Additional Help**

If you still have questions about how to access the WebEx Meeting Tool, please contact the ITS Helpdesk by sending an email t[o helpdesk@tamusa.edu](mailto:helpdesk@tamusa.edu) or calling 210-784-4357 (HELP).

# <span id="page-3-2"></span><span id="page-3-1"></span>**Related Documents and Helpful Links**

#### **Feedback**

We welcome your feedback about this document. Please email [ITSFeedback@tamusa.edu](file:///C:/Users/jmbriggs/Documents/Training%20Templates/ITSFeedback@tamusa.edu) or use Twitter [@TAMUSA\\_ITS.](https://twitter.com/TAMUSA_ITS)

# <span id="page-3-3"></span>**Document History**

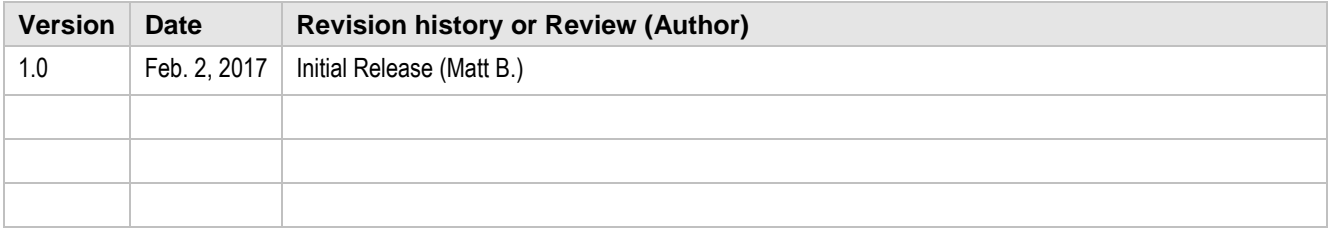